# LTC Exchange Site Quick Guide

# Home Page

<https://hfs.partner.illinois.gov/ltcexchange/>

**Click Provider view to access** the CNA Initiative folders for your facility.

Shared Documents will have useful information and templates for Providers.

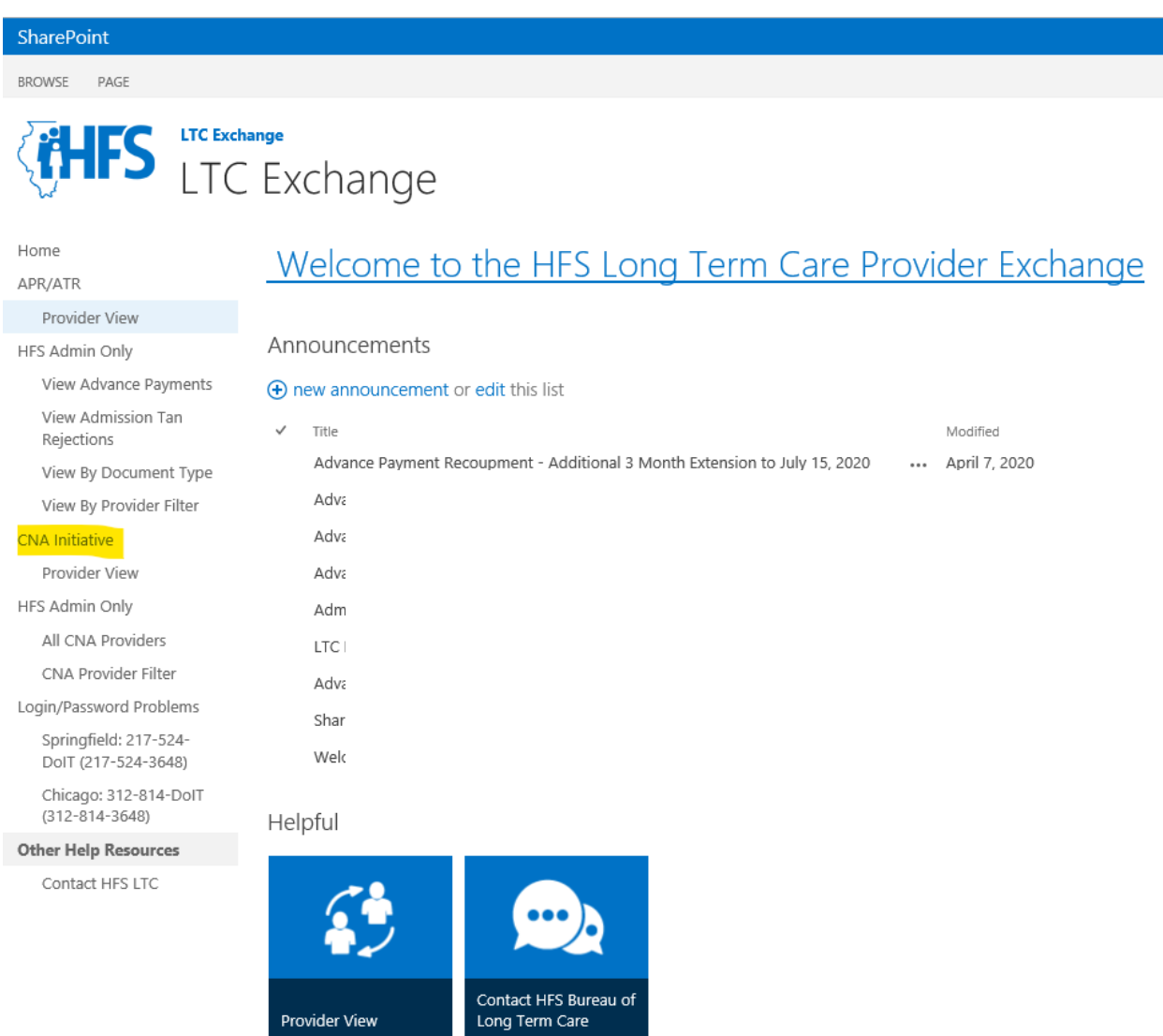

Clicking into the folders to upload/view documents. If you have access to multiple facilities or are a corporate user, you should see all folders here.

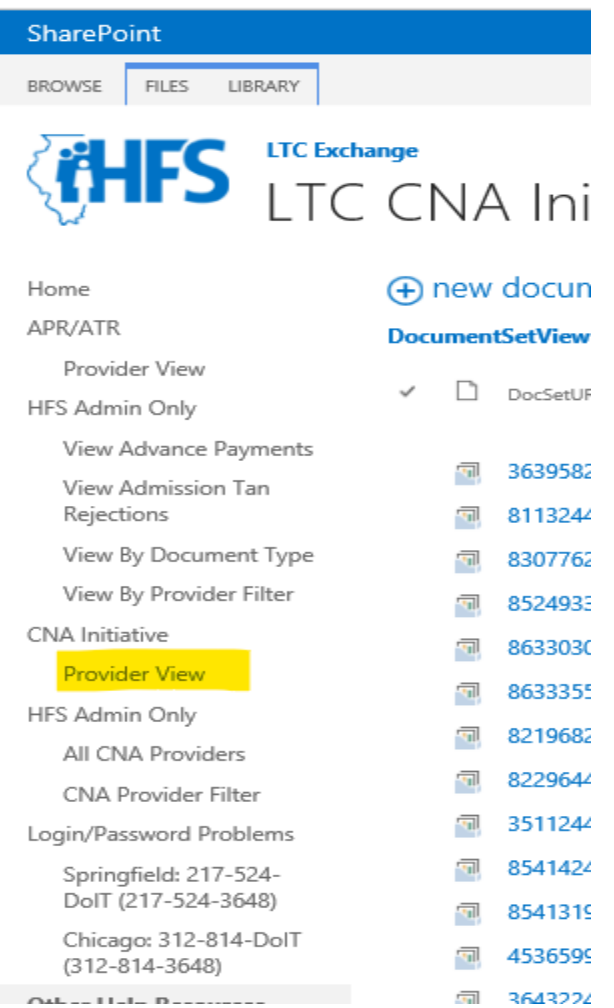

### Saving/Uploading Documents

First follow LTC Naming Standards when saving files on your PC.

- CNA Naming Conventions should be as follows: Provider Number, underscore CNAlist, underscore <date>, underscore Final.
- Documents uploaded into the files have already been saved using this naming convention allowing providers to just add "final" to the end of the existing name of the document.
- Example: 123456789001\_CNAlist\_20220705\_Final

Once a file has been correctly named, it can be uploaded back to SharePoint by selecting the "Click New Document or drag files here" section. It is advised to use the plus sign for a new document so that all of the prompts for document selection can be filled in.

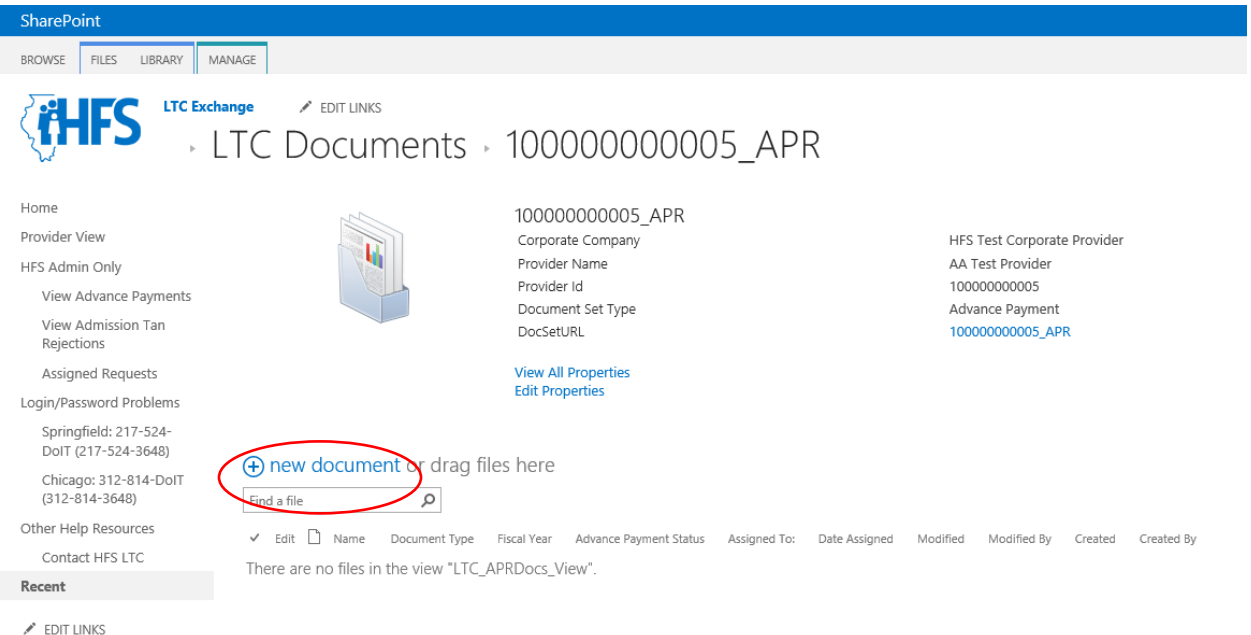

Click Browse to access the files on your PC.

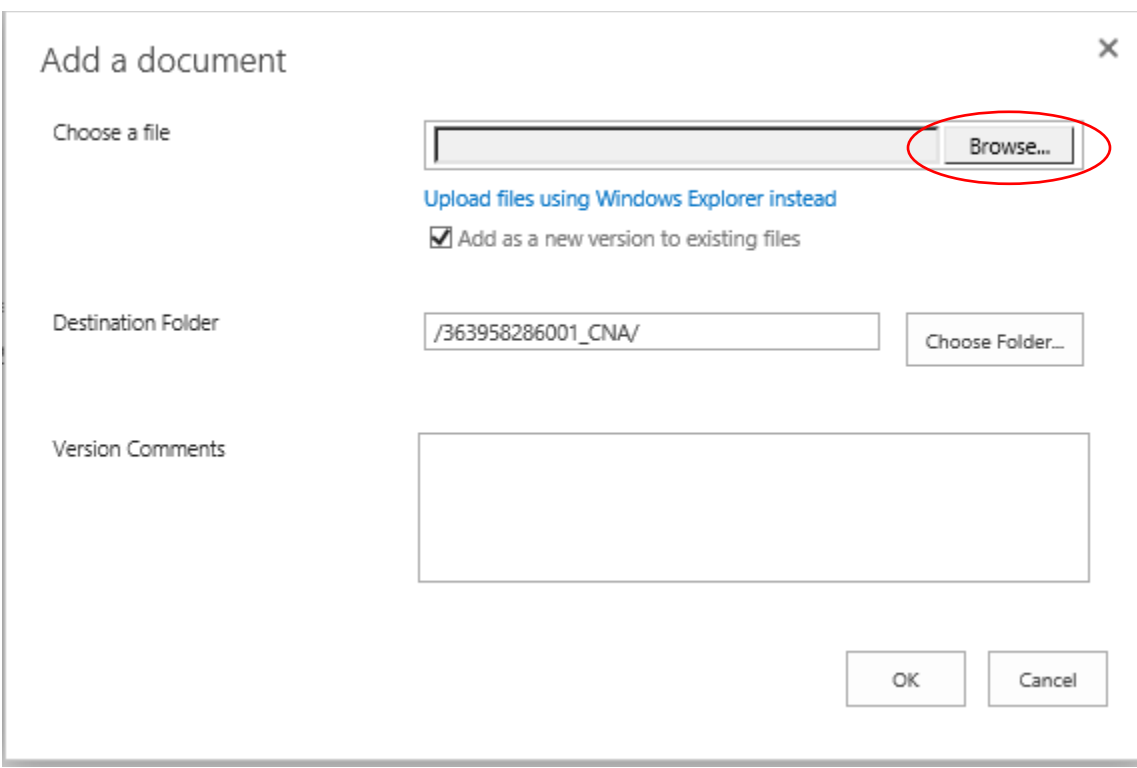

Select the Document you wish to upload and click open, then click ok. Do not change any of the defaults in this window. They ensure that your file gets to the proper location in the site.

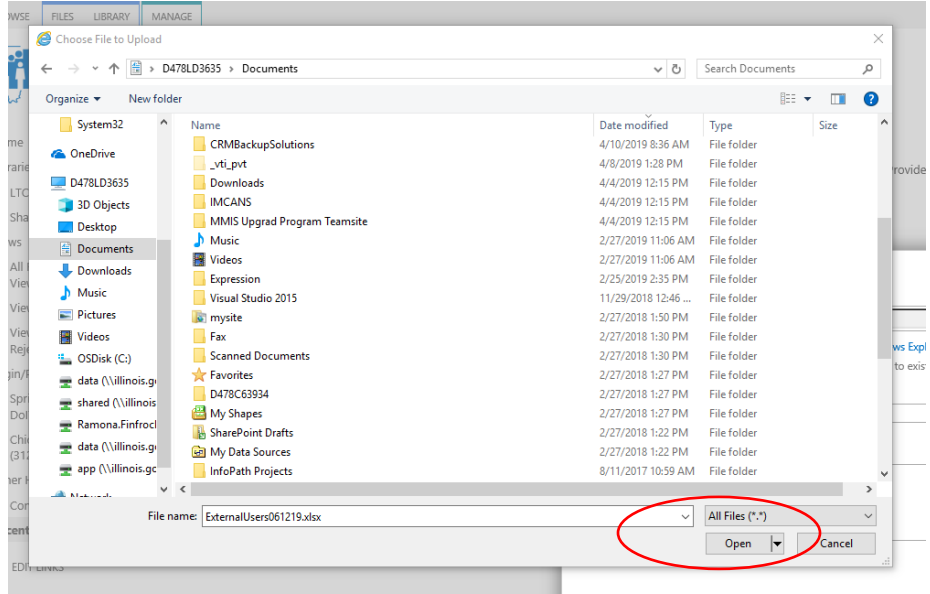

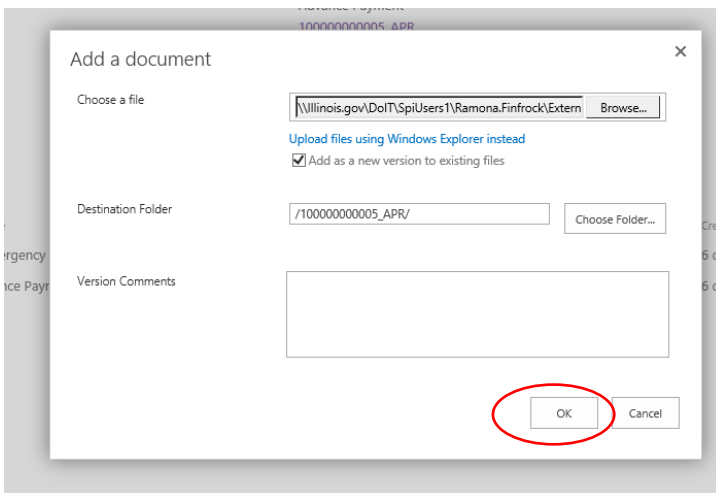

# Document Types

Select the **Quarter that the CNA information on the spreadsheet is applicable to and click Save**. Do not make any other changes to the form.

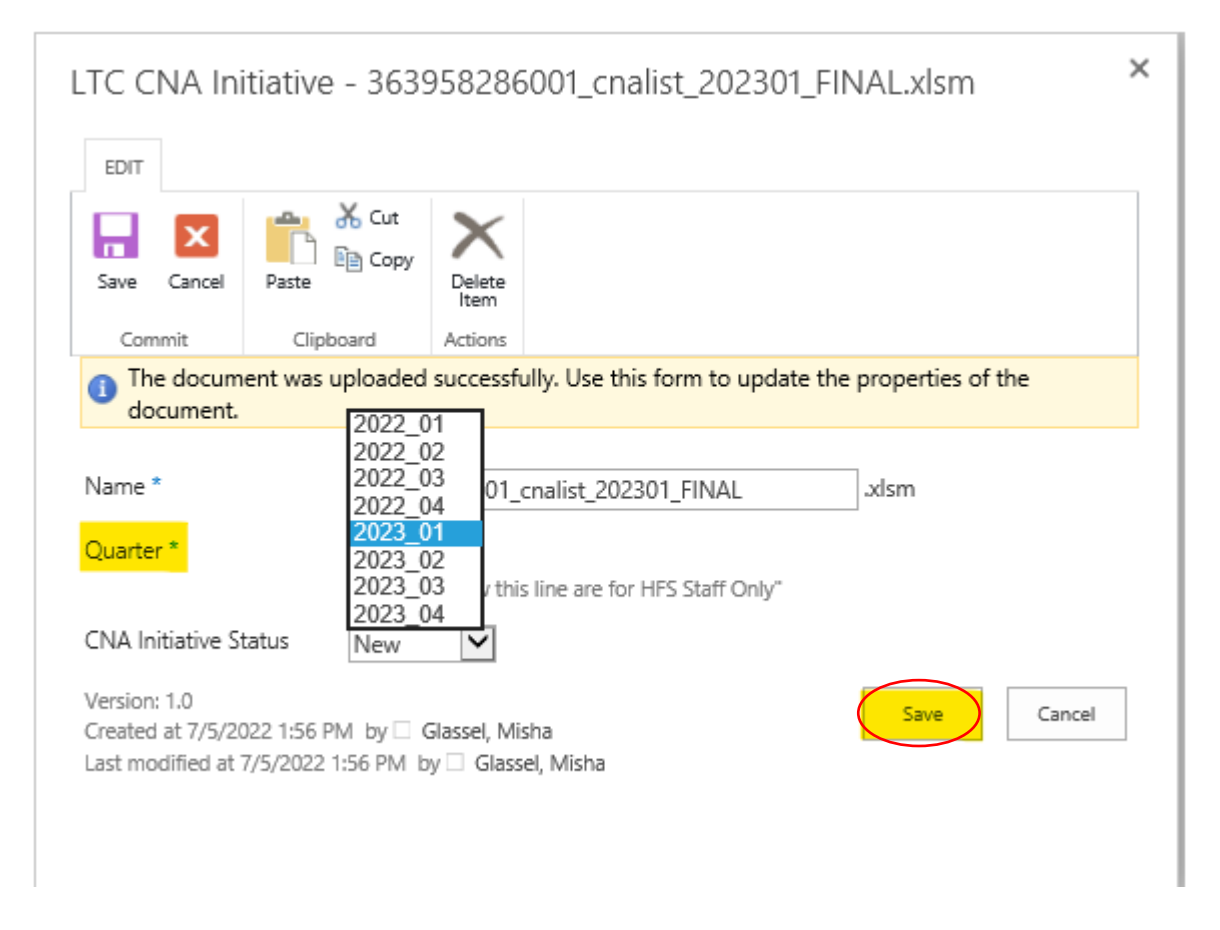

**You must click SAVE. If you hit cancel or use the "X" to close the window the document will upload but it will remain checked out and other users will not be able to view the uploaded document.** 

Your browser window will refresh and show the new document. You may load any additional documents at this time following the same procedure and selecting the appropriate Quarter from the drop down.

**If you see a green arrow next to your document**, you must select the item and up in the ribbon under the "Files" Tab click "Check in".

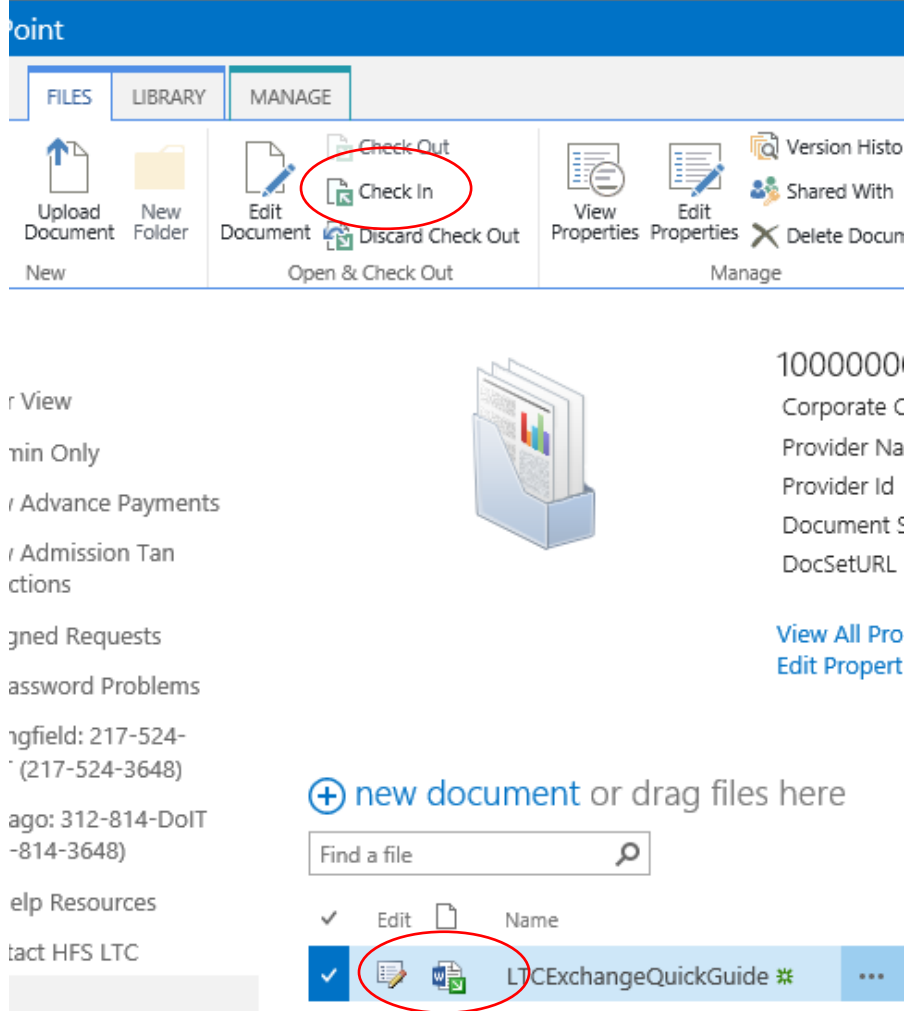

#### Password Reset

Added for CNA Project 06/08/22 – DoIT Identity Management for External Accounts

<https://www2.illinois.gov/sites/doit/support/Pages/DoITIdentityManagement.aspx>